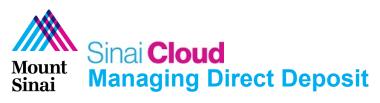

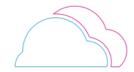

## **OVERVIEW**

This document provides instructions for how to change your direct deposit in Sinai Cloud.

## **AUDIENCE**

Anyone who uses Sinai Cloud.

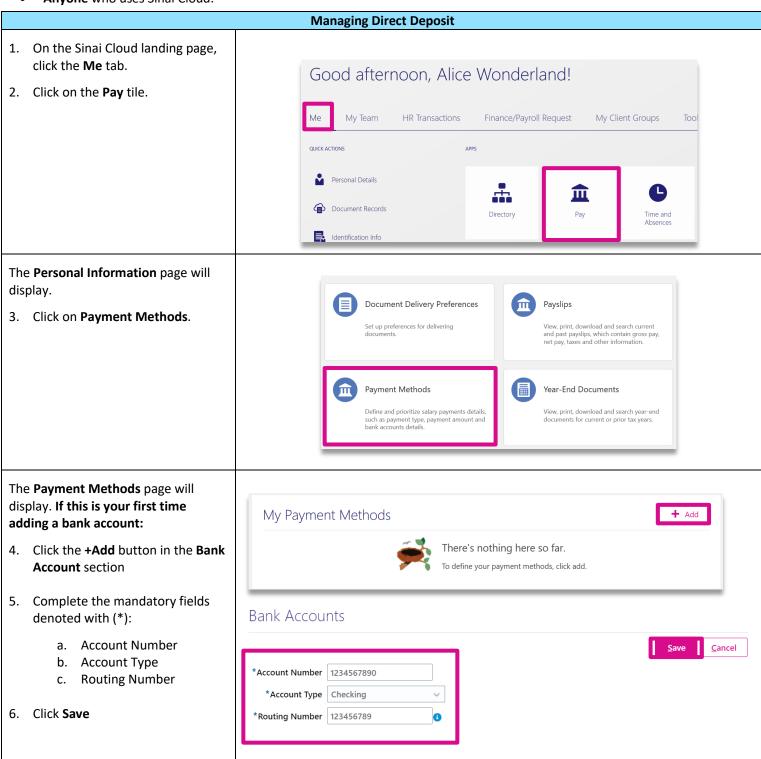

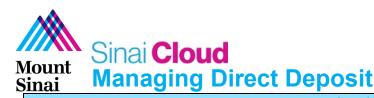

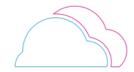

## The Payment Methods page will display. If you need to add or edit a bank account: 7. Review your **Bank Account** information in the table if available, then select +Add to

8. You can edit an existing Payment Method by clicking the Pencil icon on the row you wish to edit.

add a bank account.

Important: You are limited to a total of (5) direct deposits including credit union and 529 savings plan.

**Important:** Bank Accounts must be activated before paychecks can be deposited to the account.

In the **Bank Accounts** section:

- 9. Click the edit pencil
- 10. Select the **Active** checkbox
- 11. Click Save

**Important:** Leaving the active checkbox unchecked deactivates your direct deposit and you may receive a paper check.

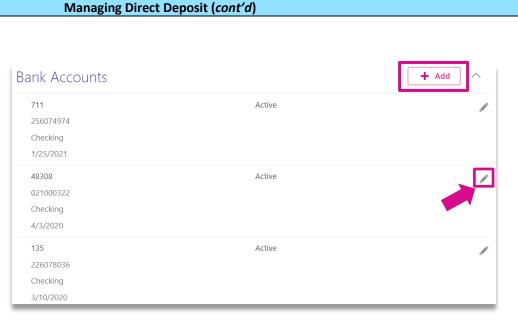

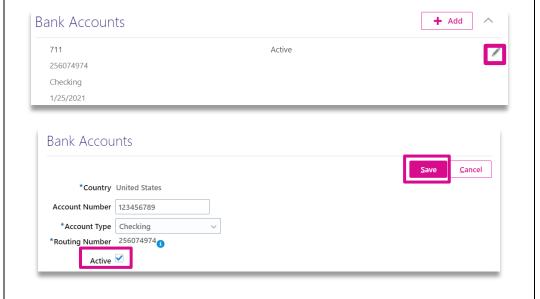

To allocate funds to the appropriate account(s):

In the My Payment Methods section:

12. Click the edit pencil

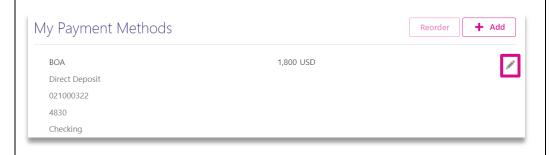

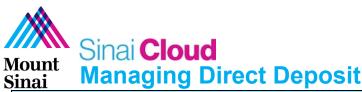

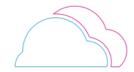

In the **My Payment Methods** section, you will be able to update your direct deposit information.

- 13. Complete the mandatory fields denoted with (\*):
  - a. What do you want to call this payment method?
  - b. Payment Amount to be deposited to account. This can be the full pay, a percentage, or a set amount.
  - c. Bank Account

14. Click Save

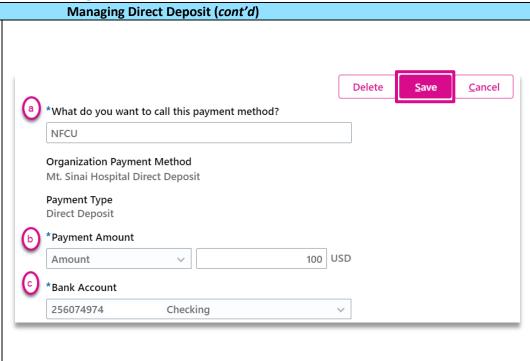